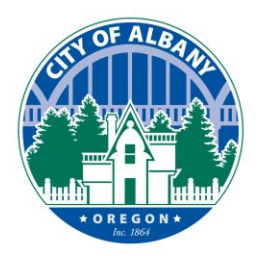

# **e-Permitting User Guides:** *How to Schedule Inspections (Mobile Device)*

Thank you for using the City of Albany's e-Permitting platform. This platform can be used to make application, pay fees, upload documents, and schedule inspection. This guide will assist you in scheduling an inspection for your projects. In addition to scheduling inspections this site will also allow you to reschedule and view inspection results.

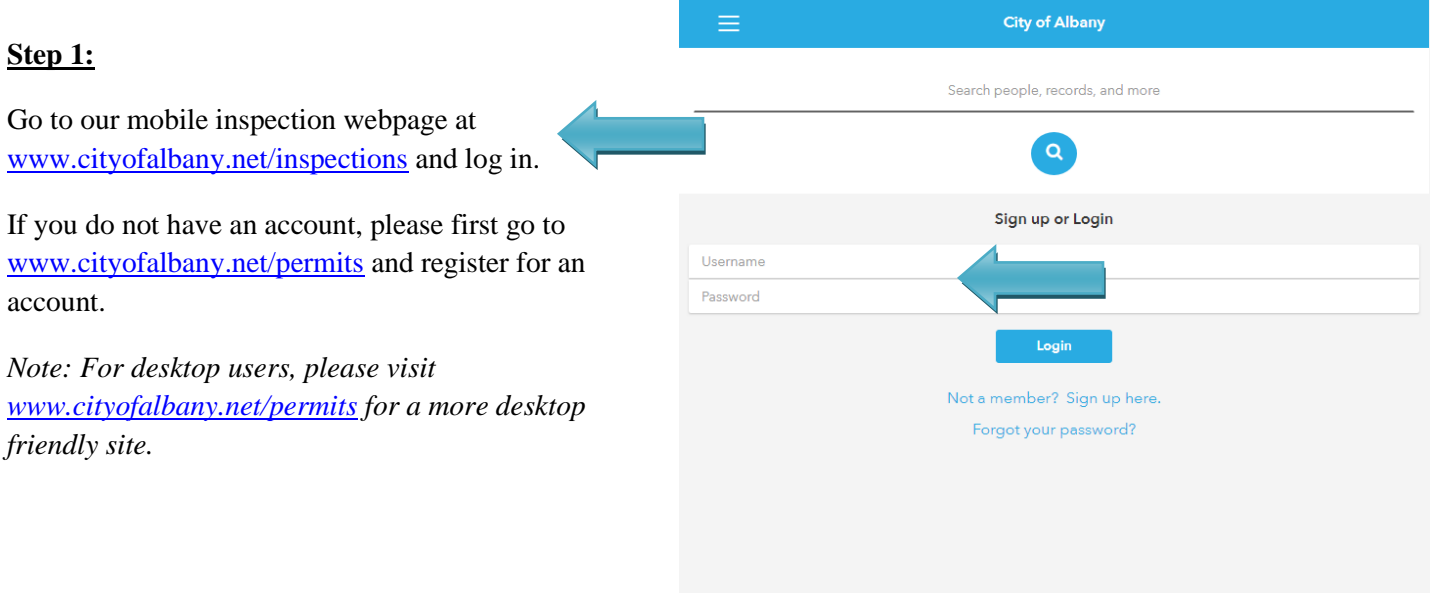

#### **Step 2:**

Once logged in, tap the search bar to enter the permit number or address, then tap the blue search icon.

*Note: If you search by address, entering less information in the search area provides better results. For example, searching for 333 Broadalbin is better than searching for 333 Broadalbin St SW.*

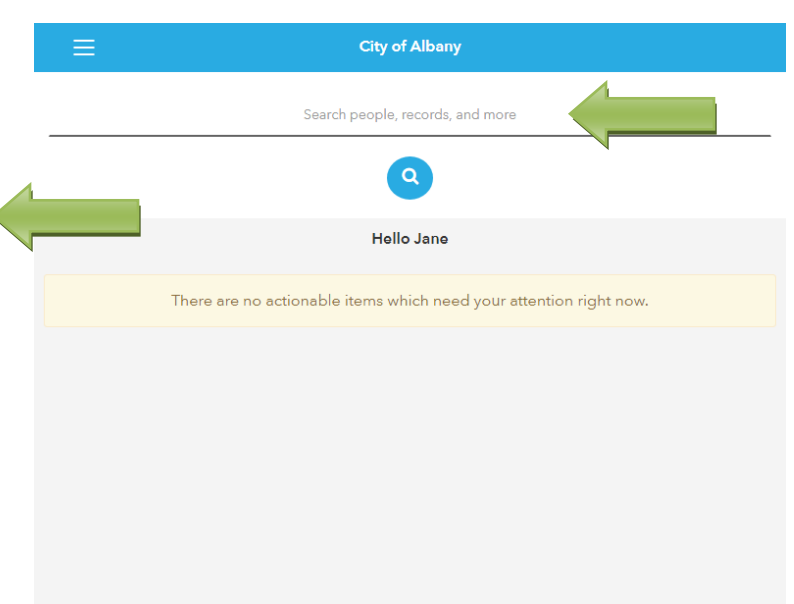

# Permitting User Guides: *How to Schedule Inspections (Mobile Device)*

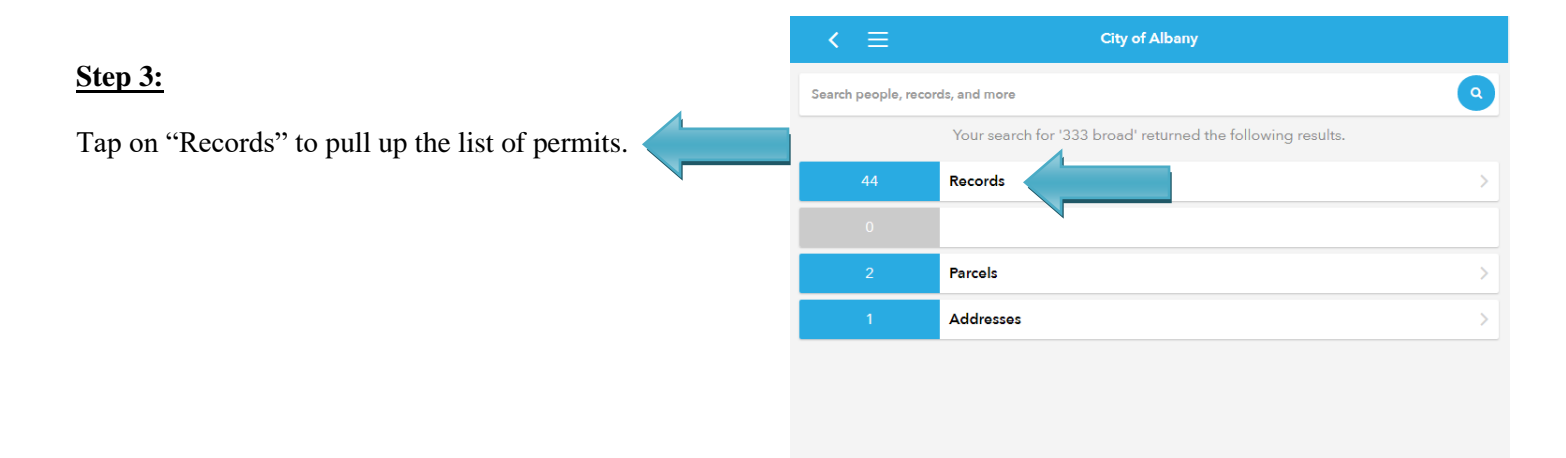

#### **Step 4:**

Tap on the arrow to the right of the permit you want to schedule an inspection for.

*Note: Only permits with a status of "Approved" may have inspections scheduled.*

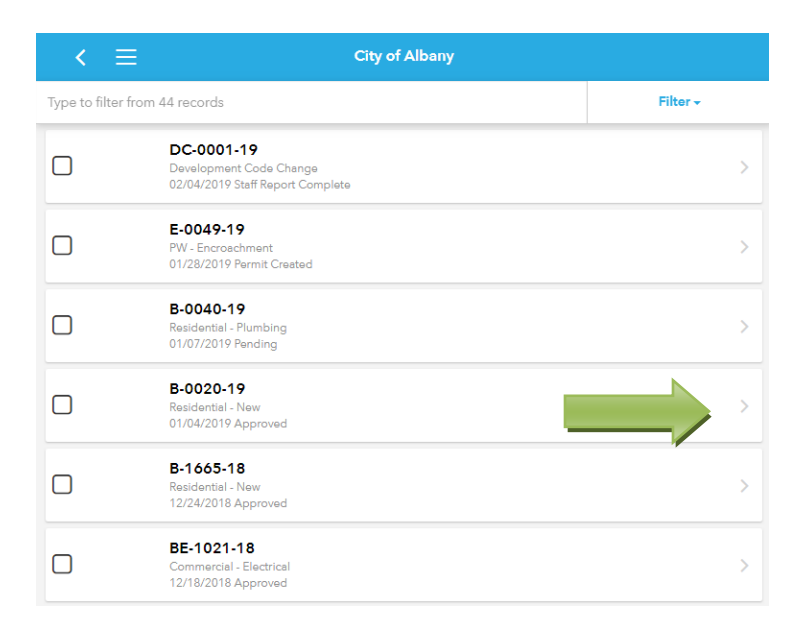

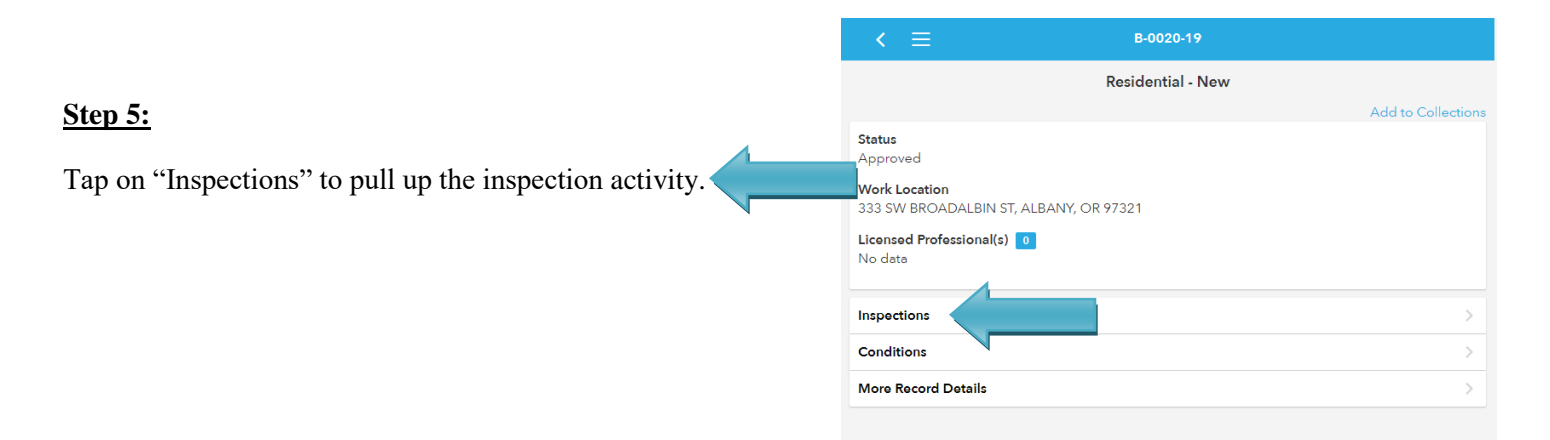

## Permitting User Guides: *How to Schedule Inspections (Mobile Device)*

#### **Step 6:**

Tap the "Request an Inspection" button at the top of the screen.

#### **Step 7:**

Select the type of inspection you are requesting.

*Note: Only one inspection can be scheduled at a time. If you have multiple inspections to schedule on a permit, you will need to repeat these steps for each inspection.*

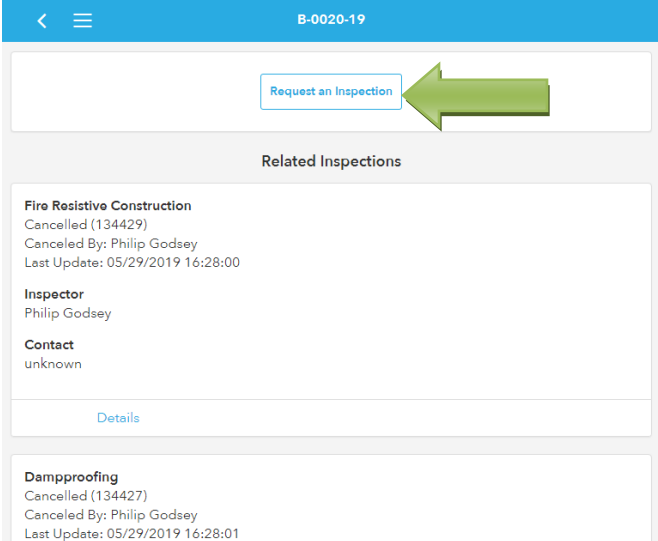

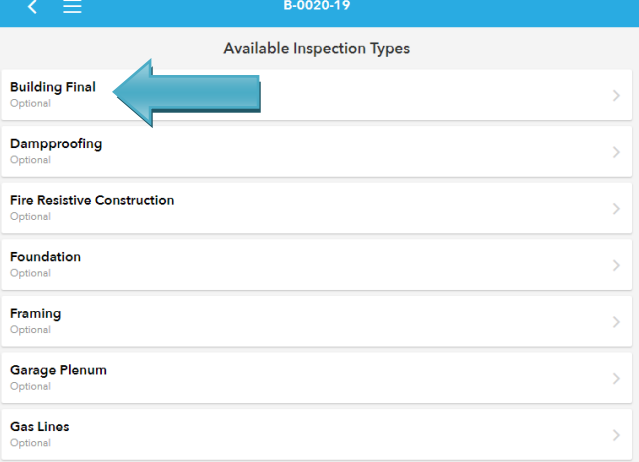

#### **Step 8:**

Confirm the permit number, inspection type, and location.

Select an available date from the drop-down list. Inspections can be scheduled up to 10-days in advance but must be scheduled by 7 a.m. for inspections that don't require additional lead time.

Once a date is selected, select the available time.

Tap the "Continue" button to proceed.

*Note: If you desire an a.m. or p.m. inspection, or a 15 minute call ahead, you can request this within the additional note, discussed in step 10.*

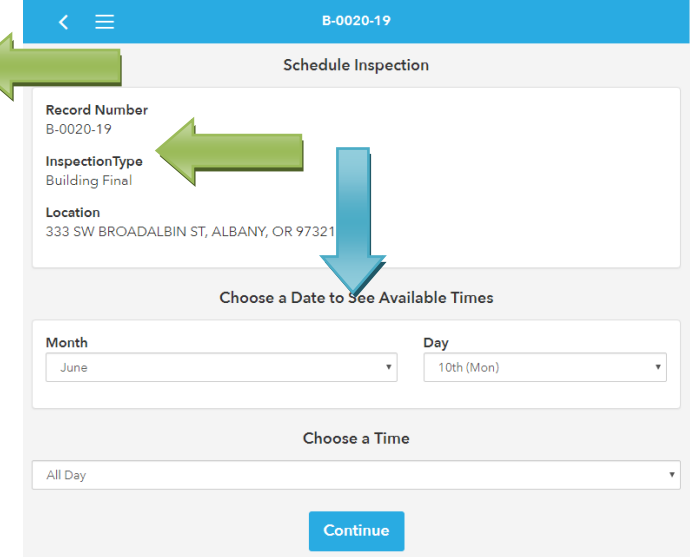

#### **Step 9:**

If the contact is different than the permit applicant, enter the contact information and press "Update".

*Note: If the contact is changed, the change is only for the one inspection. All future inspection requests would need to be changed to the new contact. This contact will NOT receive the inspection results emails.*

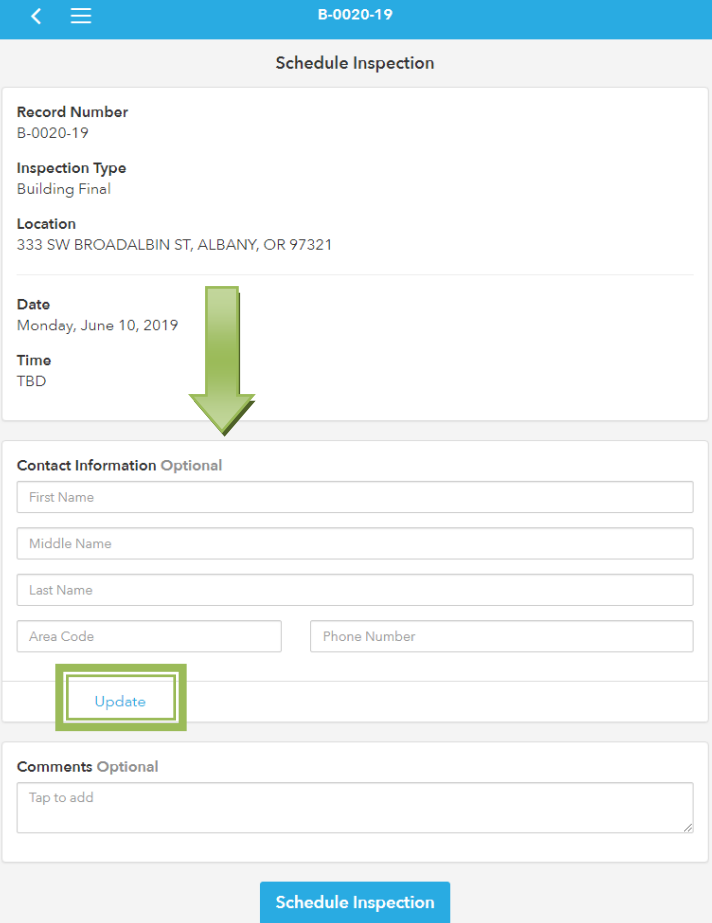

#### **Step 10:**

Add notes to the inspection request in the "Comments" box. This is ideal for inspections of only part of an area or mentioning that you have an a.m. or p.m. preference, or for requesting a 15-minute call ahead. Please do not leave access codes, as this information can be viewed by the public.

#### **Step 11:**

Congratulations. Your permit inspection is now scheduled.

To schedule another inspection, tap on "Schedule Another Inspection". This will take you back to step 7.

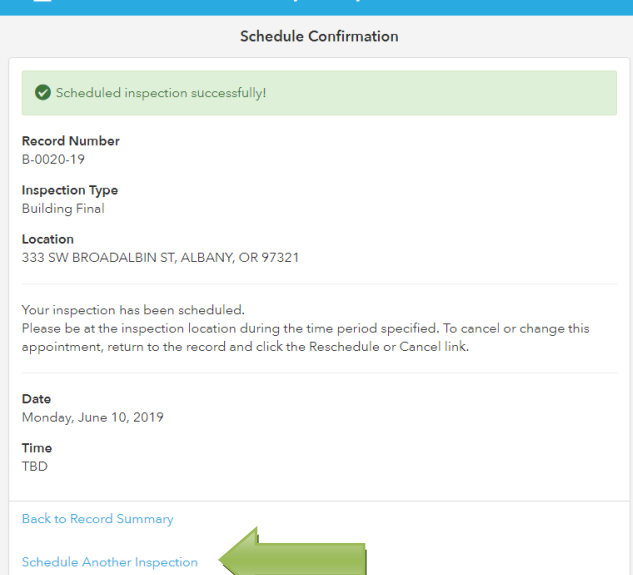

# Permitting User Guides: *How to Schedule Inspections (Mobile Device)*

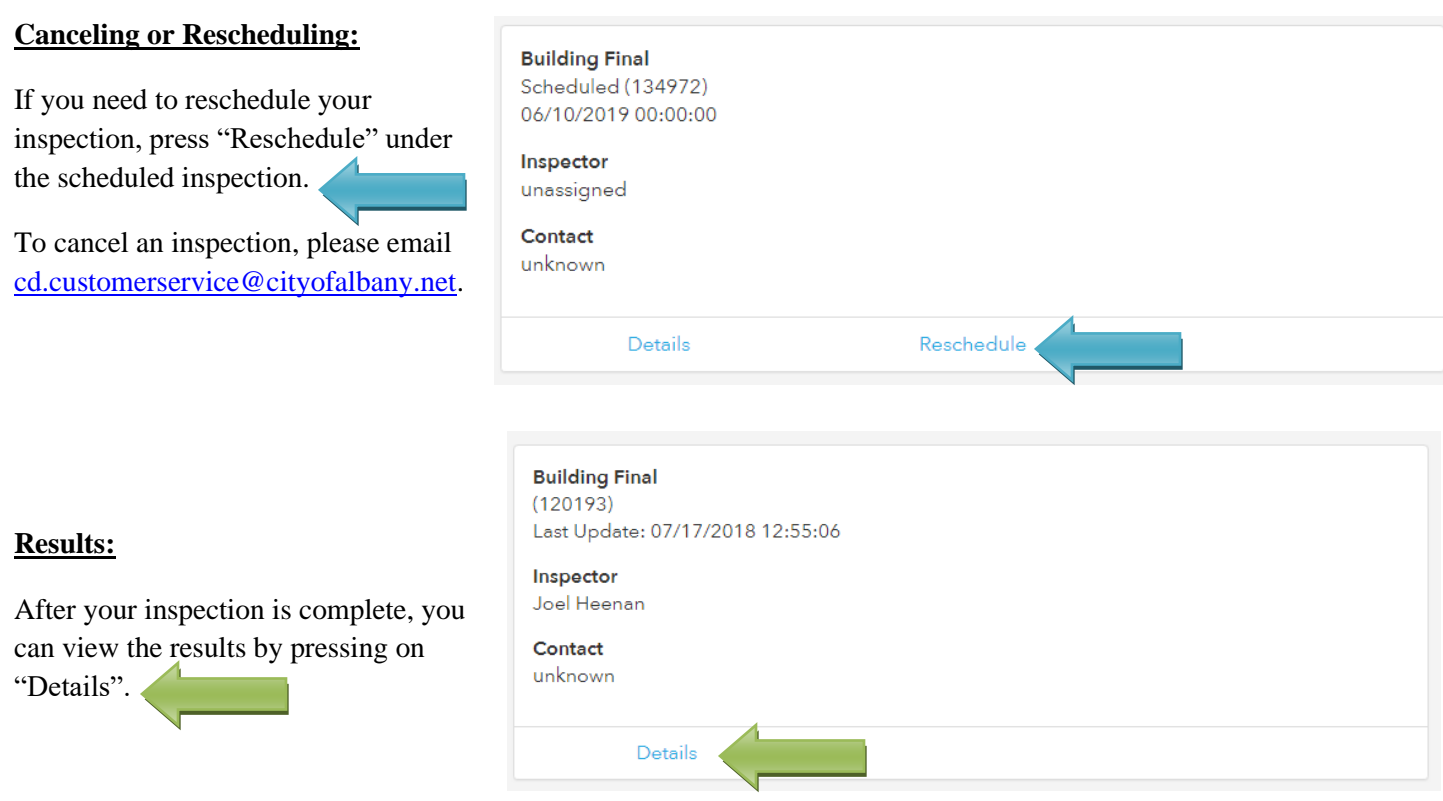

#### **Email Notification:**

In addition to viewing the inspection results through the City's permitting system, the permit applicant will be automatically emailed the inspection results.

If you have any questions about scheduling an inspection or experience an error, please contact us by email at [cd.customerservice@cityofalbany.net.](mailto:cd.customerservice@cityofalbany.net)